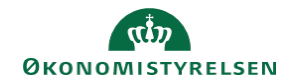

# **CAMPUS**

## **Miniguide: Opret klasse ved brug af Skype, Teams eller Zoom m.fl**

Denne guide viser, hvordan Læringsadministratoren kan oprette en klasse med leveringstypen 'Virtuelt andet' hvis klassen ikke afholdes i Campus men ved brug af Skype, Teams, Zoom m.fl.

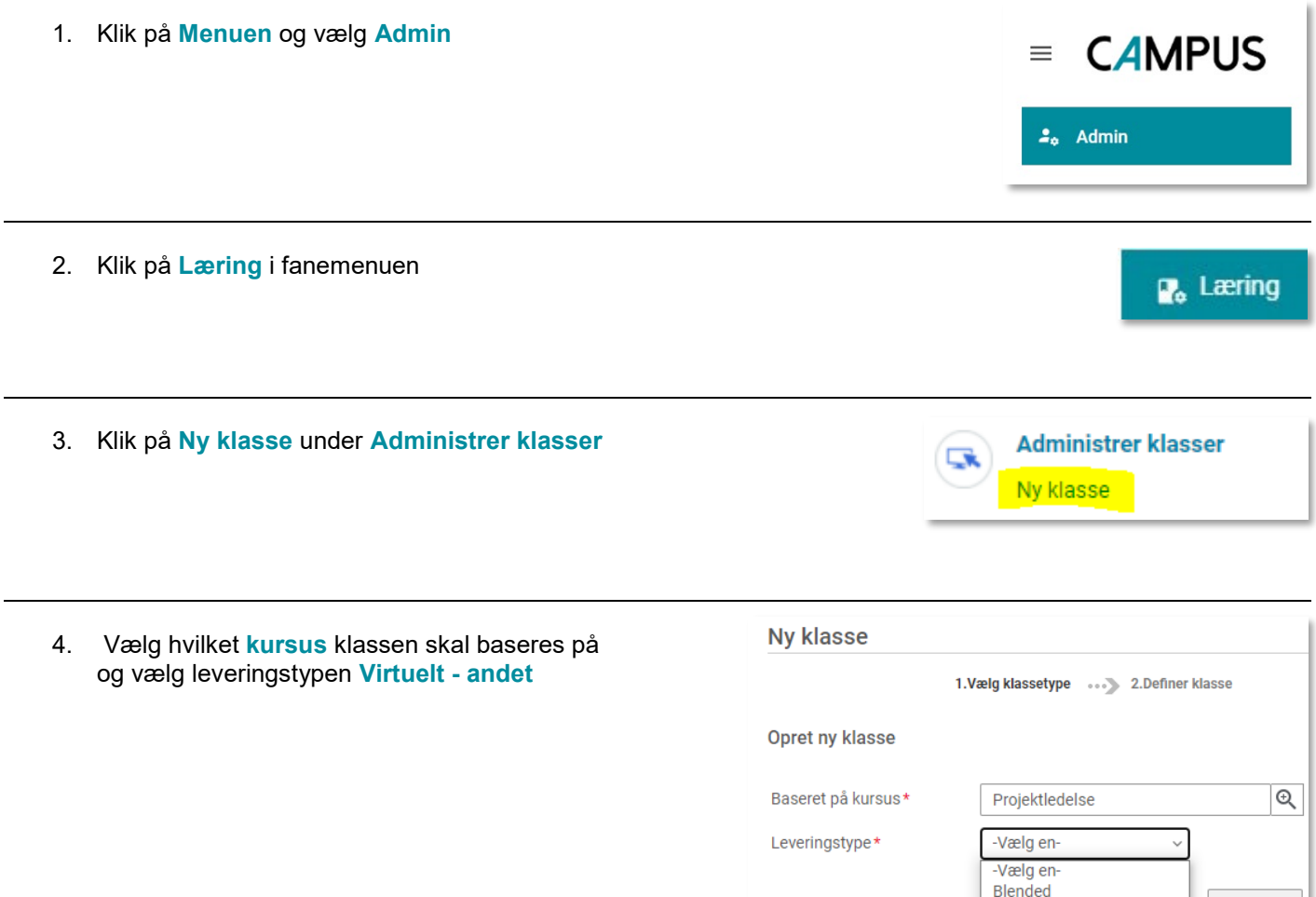

**NÆSTE** 

E-læring Foredrag Klasseundervisning Konference Møde Seminar

Virtuelt - andet<br>Virtuelt - andet<br>Virtuelt - Campus online

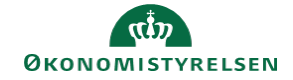

### 5. Udfyld felterne i **Oplysninger om planlægning** således:

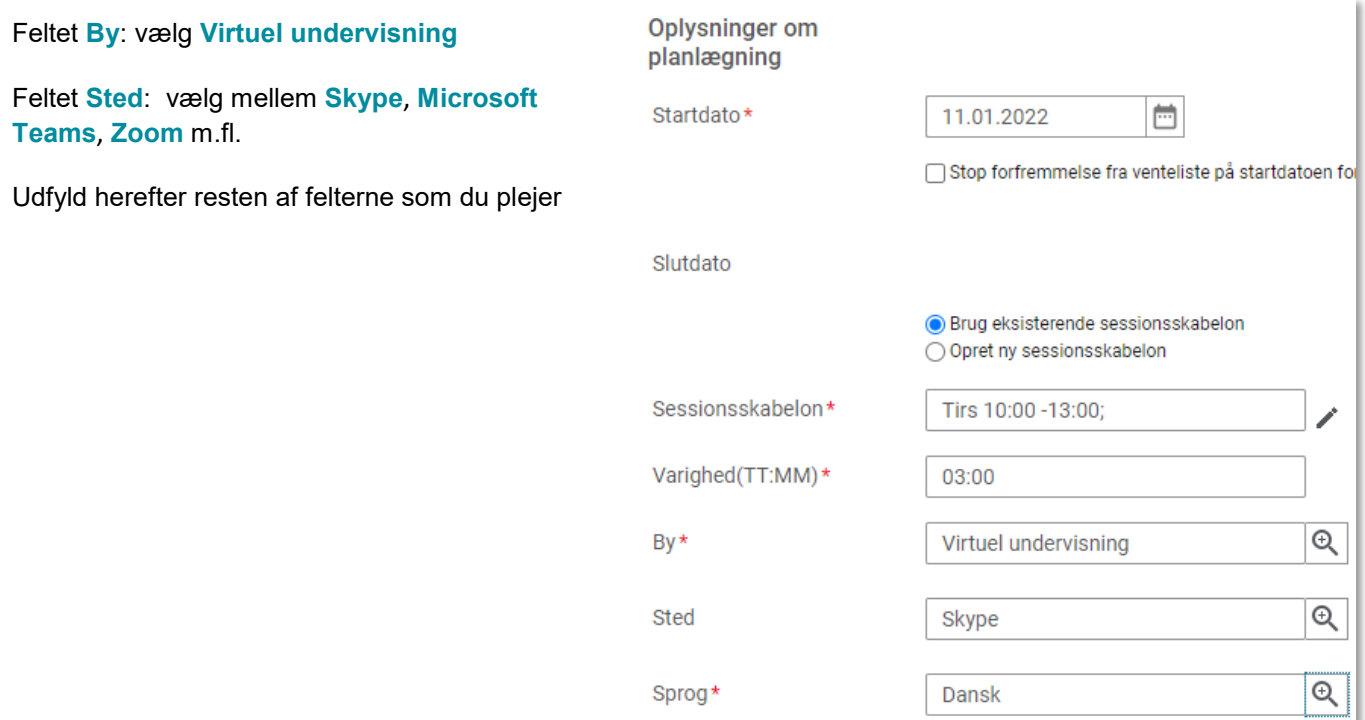

#### Link til klassen

6. Ønskes at linke til undervisningen kan linket til den virtuelle undervisning placeres i **Klassebeskrivelsen** eller som **Vedhæftet link** på fanebladet **Relateret info**

Linkes i **Klassebeskrivelsen** kan denne html-kode anvendes:

<a href="link">[Tekst fx 'Klik her for at deltage i undervisningen på …'] </a> Eller

Denne klasse afholdes som virtuel undervisning: <a href="link">Klik her for at deltage i undervisningen med Microsoft Teams</a>

Bemærk: Alle som kan se klassen, vil også kunne klikke på linket

Anvendes denne HTML-kode vil linket blive vist som vist på billedet i brugergrænsefladen

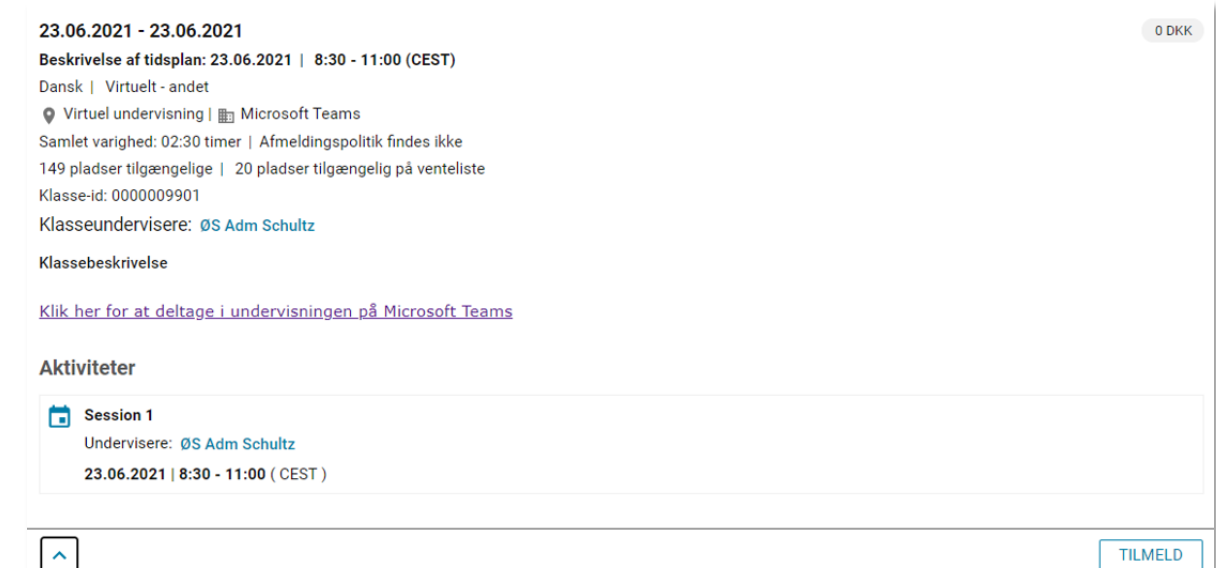

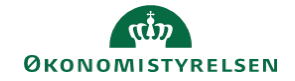

### Send Notifikation til deltagerne

7. Hvis linket til den virtuelle undervisning er placeret i **Klassebeskrivelsen** eller **Vedhæftet** til klassen, sendes automatisk en e-mailnotifikation til deltagerene ved tilmelding

I eksemplet på billedet vises, hvordan det vedhæftede link inkluderes i notifikationen:

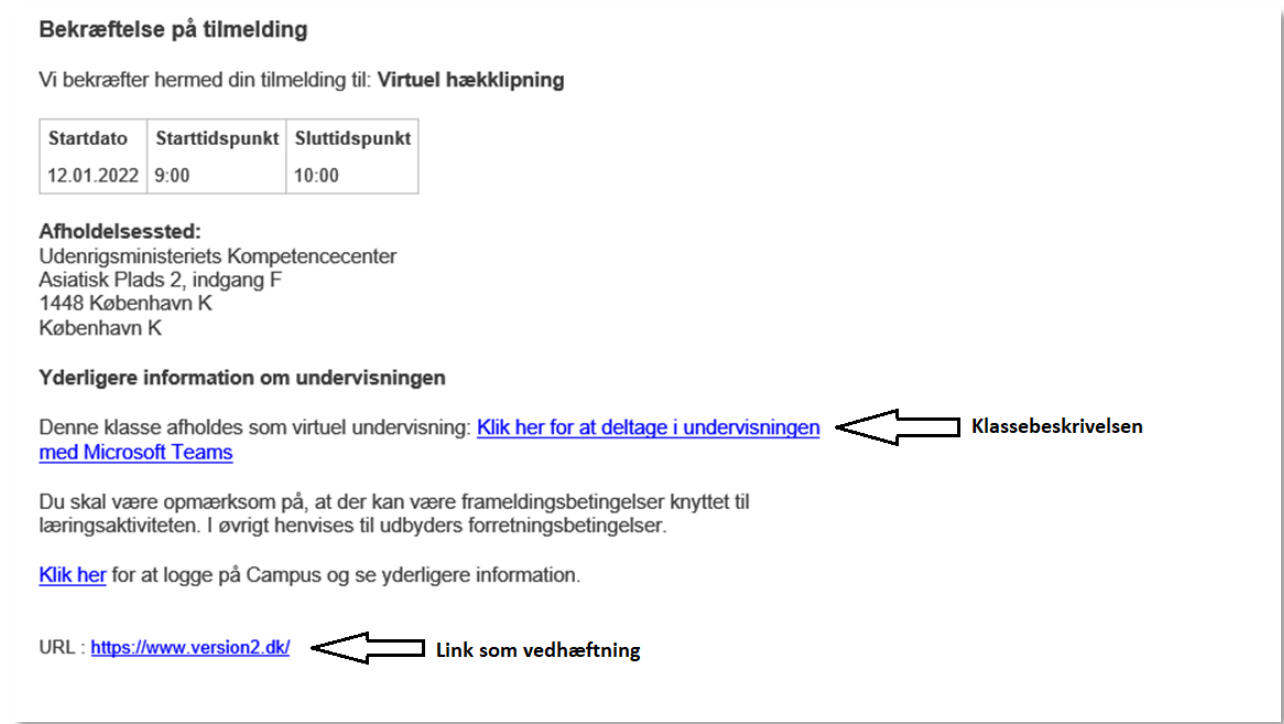